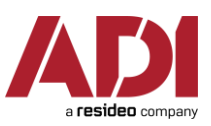

## **Návod pro připojení k webináři**

Pro připojení k uvedenému školeni mi vždy dorazí odkaz na přihlášení, který vypadá takto: Join Zoom Meeting

<https://resideo.zoom.us/j/395229487> (uvedený odkaz můžete použít jako testovací místnost pro vyzkoušení spojení).

Kliknutím na odkaz se mi otevře okno prohlížeče a začne stahování .exe souboru pro otevření místnosti. Zároveň s tím potvrdím podmínky Microsoftu

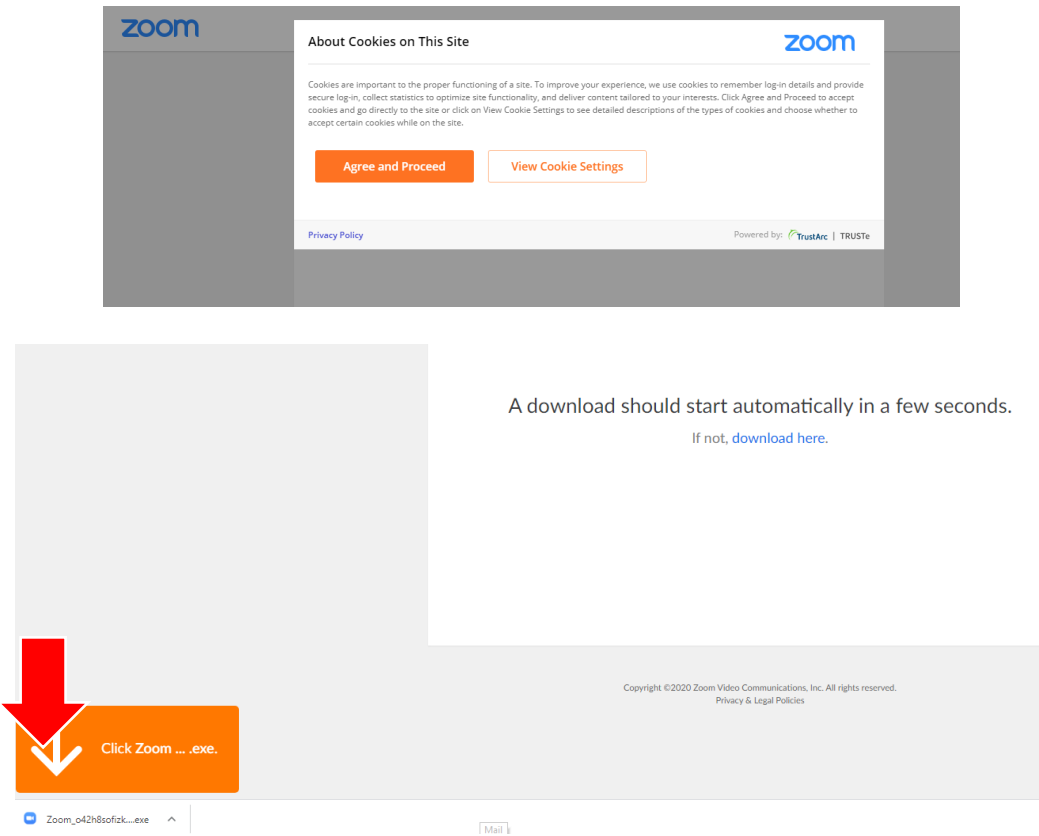

Po kliknutí na stažený soubor se spustí aplikace Zoom. Při prvním spouštění bude chtít opět potvrdit Obchodní podmínky Microsoftu.

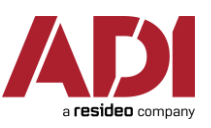

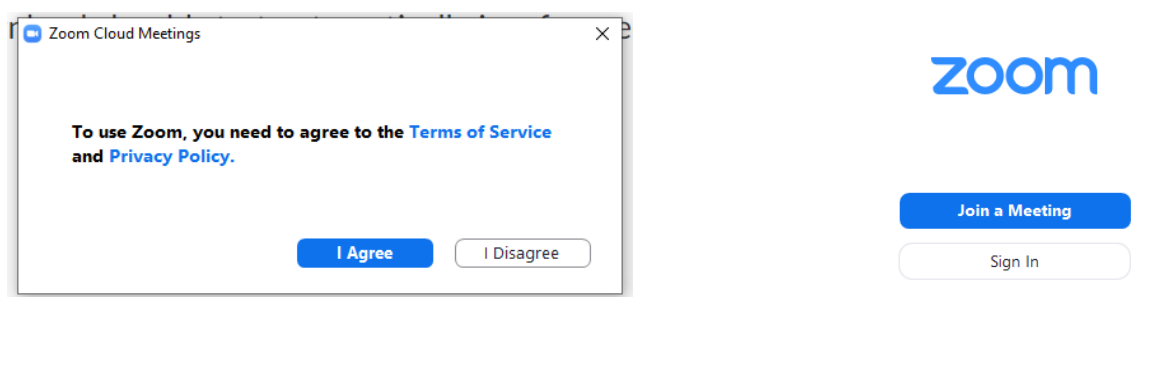

Version: 4.6.7 (18176.0301)

V dalším kroku vyberete typ školení, na které se hlásíte nebo zadáte číslo místnosti z e-mailu. Dále do druhého pole napíšete Jméno, jak chcete, aby vás školitel viděl zobrazené.

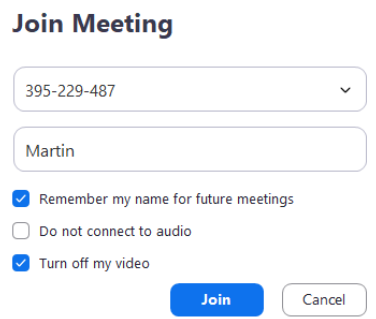

V dalším kroku si můžete nastavit jak chcete vstoupit do místnosti. Doporučuji vstupovat s Computer Audiem. Pomocí funkce Test speaker and Microphone si můžete otestovat správnost zapojení audia a mikrofonu.

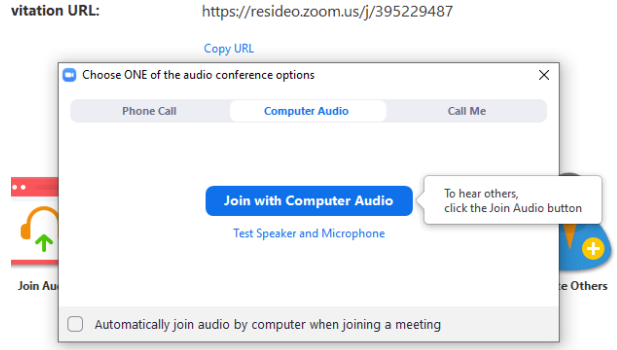

Ukázka možností nastavení uživatele a testu audia

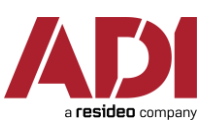

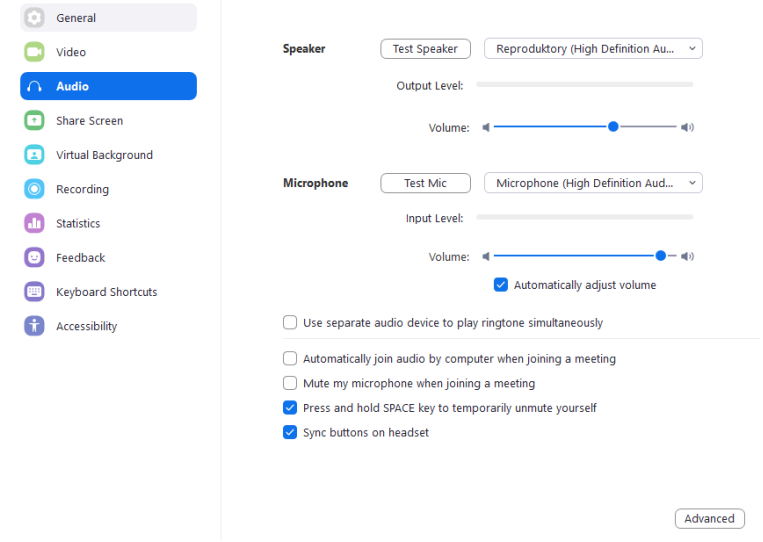

Poslední krok, už se jen připojit do místnosti a počkat až organizátor spustí školení.

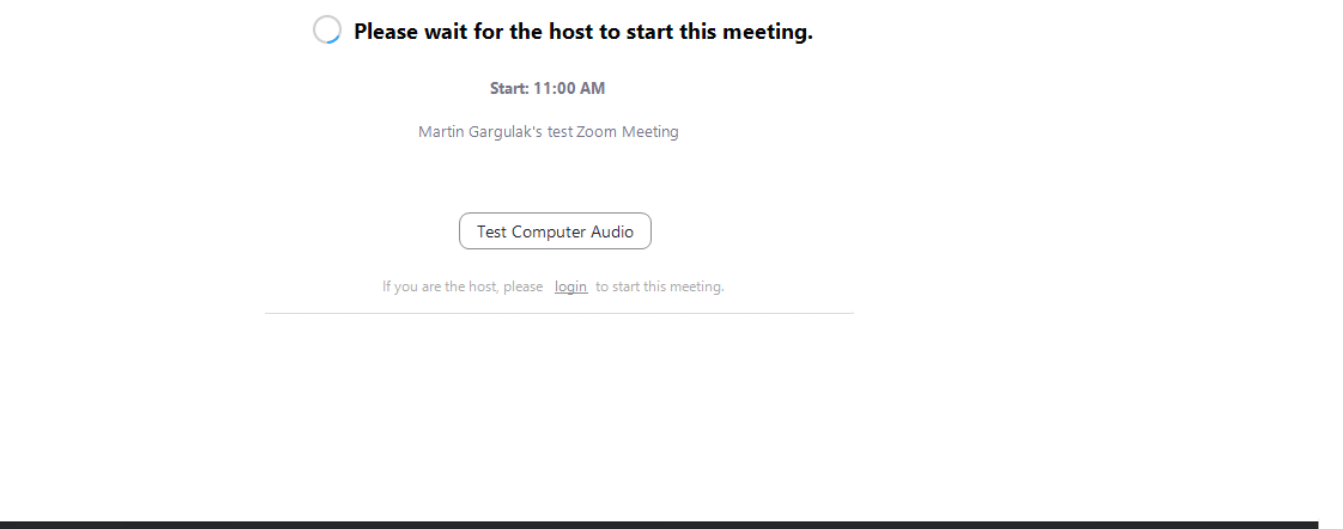

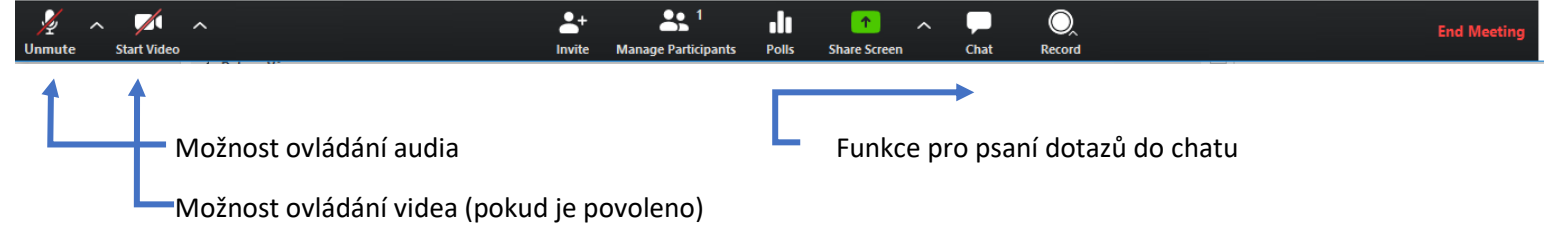